# **Novell**. **ZENworks. 10 Asset Management SP2**

<span id="page-0-0"></span>**10.2** 2009 年 5 月 27 日

**www.novell.com**

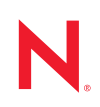

法律聲明

Novell, Inc. 不對本文件的內容或使用做任何表示或保證,且特別聲明不對任何特定用途的適銷性或適用性 提供任何明示或默示的保證。此外,Novell, Inc. 有權隨時修訂本說明文件或更改內容,而無義務向個人或 團體告知這類修訂或變更。

此外,Novell, Inc. 不對軟體做任何表示或保證,且特別聲明不對任何特定用途的適銷性或適用性提供任何 明示或默示的保證。此外,Novell, Inc. 有權隨時變更部份或全部 Novell 軟體,而無義務向個人或團體告知 這類變更。

此合約下提到的任何產品或技術資訊可能受美國出口管制法與其他國家 / 地區的貿易法的限制。您同意遵 守所有出口管制規定,並同意取得出口、再出口或進口產品所需的一切授權或類別。您同意不出口或再出 口至目前美國出口排除清單上所列之實體,或是任何美國出口法所指定之禁運或恐怖主義國家。您同意不 將交付產品用在禁止的核武、飛彈或生化武器等用途上。請參閱 Novell [國際貿易服務網頁](http://www.novell.com/info/exports/) (http:// www.novell.com/info/exports/),以取得有關出口 Novell 軟體的詳細資訊。Novell 無需承擔您無法取得任何必 要的出口核准之責任。

版權所有 © 2008-2009 Novell, Inc. 保留所有權利。在未獲得發行者的書面同意前,不得對本出版品的任何 部分進行任何重製、影印、儲存於檢索系統或進行傳輸動作。

對於本文件中所述及之所有產品內附技術,Novell, Inc. 皆具有其智慧財產權。特別是 ( 但不限於 ) 這些智慧 財產權可能包含 Novell [法律專利網頁](http://www.novell.com/company/legal/patents/) (http://www.novell.com/company/legal/patents/) 中所列的一或多項美國 專利,以及在美國與其他國家 / 地區的一或多項其他專利或申請中的專利。

Novell, Inc. 404 Wyman Street, Suite 500 Waltham, MA 02451 U.S.A. www.novell.com

線上文件:若要存取本產品及其他 Novell 產品的最新線上文件,請參閱 Novell [文件網頁](http://www.novell.com/documentation) (http:// www.novell.com/documentation)。

### **Novell** 商標

若要查看 Novell 商標,請參閱 Novell [商標和服務標誌清單](http://www.novell.com/company/legal/trademarks/tmlist.html) (http://www.novell.com/company/legal/trademarks/ tmlist.html)。

協力廠商資料

所有的協力廠商商標均為其各別擁有廠商的財產。

# 目錄

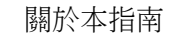

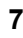

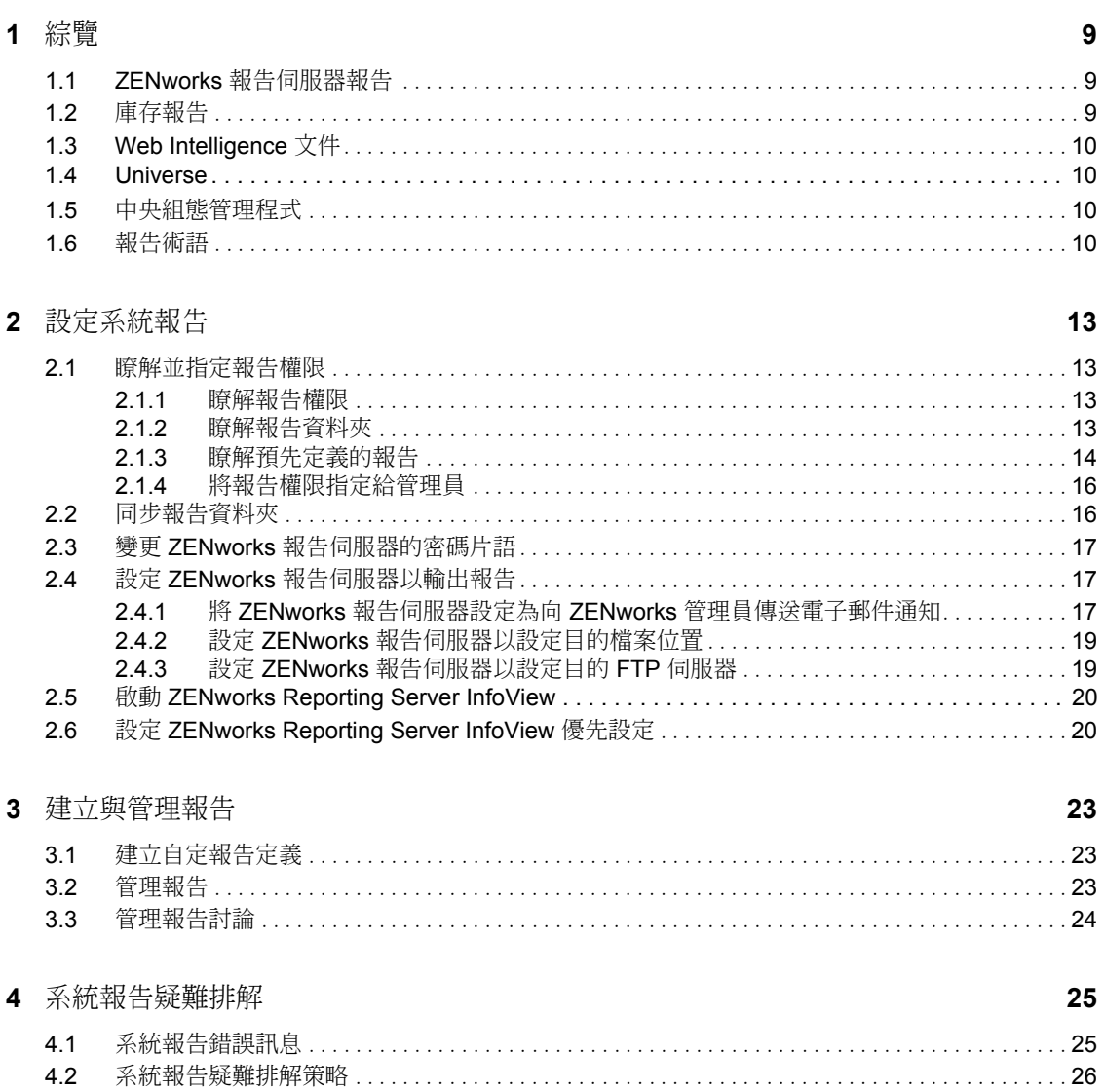

# <span id="page-6-0"></span>關於本指南

本 《*Novell ZENworks 10 Asset Management* 系統報告參考》所含的資訊可協助您使用 ZENworks 報告伺服器成功建立並管理報告。其中的資訊是以下列方式進行編排:

- 第1章 [「綜覽」](#page-8-0) (第9頁)
- 第2章 [「設定系統報告」](#page-12-0) (第13頁)
- 第 3 章 [「建立與管理報告」](#page-22-0) ( 第 23 頁 )
- 第 4 章 [「系統報告疑難排解」](#page-24-0) ( 第 25 頁 )

#### 使用對象

本指南適用於 Novell® ZENworks® 管理員。

#### 意見反應

我們希望得到您對本手冊以及本產品隨附之其他文件的意見和建議。您可以使用線上文件各 頁底部的 「使用者意見」功能,或造訪 Novell [文件的意見反應網站](http://www.novell.com/documentation/feedback.html) (http://www.novell.com/ documentation/feedback.html),寫下您的意見。

#### 其他文件

此外,您還可以透過 ZENworks 10 Asset Management 的其他支援文件 ( 包括 PDF 與 HTML 格式 ),來瞭解本產品並加以實作。如需其他文件,請參閱 [ZENworks 10 Asset Management](http://www.novell.com/documentation/zam10/index.html)  [文件](http://www.novell.com/documentation/zam10/index.html) (http://www.novell.com/documentation/zam10/index.html)。

#### 文件慣例

在 Novell 文件中,大於符號 (>) 是用來分隔步驟中的動作,以及交互參照路徑中的項目。

商標符號 (®、™ 等 ) 表示 Novell 的商標。標註星號 (\*) 者,代表協力廠商的商標。

雖然在寫入單一路徑名稱時,有些平台採用反斜線,其他平台採用正斜線,但在本文中,路 徑名稱一律使用反斜線。要求使用正斜線之平台 ( 例如 Linux\* ) 的使用者,應依據軟體的要 求使用正斜線。

<span id="page-8-0"></span>綜覽

Novell® ZENworks® 10 Asset Management SP2 可讓您透過系統報告監控管理區域內的活動。

報告可以包含大量庫存、封裝的詳細資料及其他設備資訊。您可以建立新的報告、編輯現有 報告、刪除報告,或對報告進行排程。可以根據自己的準則來建立資料夾,用以組織和儲存 報告。

以下各節提供的附加資訊有助於瞭解 「報告」概念:

- 「ZENworks [報告伺服器報告」](#page-8-1) ( 第 9 頁 )
- [「庫存報告」](#page-8-2) ( 第 9 頁 )
- 「[Web Intelligence](#page-9-0) 文件」 ( 第 10 頁 )
- ◆ 「[Universe](#page-9-1)」 (第10頁)
- [「中央組態管理程式」](#page-9-2) ( 第 10 頁 )
- [「報告術語」](#page-9-3) ( 第 10 頁 )

## <span id="page-8-1"></span>**1.1 ZENworks** 報告伺服器報告

ZENworks 報告伺服器提供了一個名為 ZENworks Reporting Server InfoView 的 Web 介面,可 以為您的公司提供各類有用的商務資訊,包括 Web Intelligence\* 文件、試算表以及其他文 件。您可以根據需要使用 ZENworks 報告伺服器來存取及組織資訊。

使用 ZENworks Reporting Server InfoView,您可以執行以下操作:

- 為探查到的設備、庫存、資產管理、修補程式管理及 ZENworks 系統訊息建立報告定 義。
- 排程報告。
- 維護報告歷程。
- 以多種格式輸出報告,如 Microsoft\* Excel\*、Adobe\* PDF、BusinessObjects\* WID\*。
- 列印報告。
- 透過電子郵件配送報告。
- 對報告進行討論。

您可以在 ZENworks Reporting Server InfoView 中管理預先定義的報告和自定報告。預先定義 的報告中包含了一些報告定義,主要針對以及 ZENworks Asset Management 中的設備、授權 與訊息。

### <span id="page-8-2"></span>**1.2** 庫存報告

Asset Management 可讓您庫存管理區域中的所有設備,包括硬體、軟體和使用者組的相關資 料。庫存掃描可讓您收集 「管理區」中受管理設備的資料。僅庫存掃描可讓您掃描未安裝 ZENworks 調適性代理,但已安裝 「庫存模組」之區域中的設備。此類掃描可用於執行 Windows\*、NetWare® 與 Mac OS\*X 的設備。

如需庫存報告的詳細資訊,請參閱 *ZENworks 10* [資產庫存參考。](#page-0-0)

1

# <span id="page-9-0"></span>**1.3 Web Intelligence** 文件

Web Intelligence 為您提供了簡單靈活的互動使用者介面,可以透過 Web ( 安全的內部與外部 網路 ) 建立及分析資料報告。若要建立 Web Intelligence 文件,可以選取 ZENworks Reporting Server InfoView 中的 ZENworks Universe,並建立一或多個用於定義文件資料的查詢。

## <span id="page-9-1"></span>**1.4 Universe**

Universe 是 Business Objects 的專利技術。其作用是充當使用者與資料庫之間的語意層。 Universe 是指包含下列內容的檔案:

- 稱為物件的 SQL 結構,它們會映射至資料庫中如欄、表和資料庫函數等實際的 SQL 結 構。物件會分組為不同的類別。Web Intelligence 使用者可看見物件與類別。
- 在資料庫中使用的表和聯結的綱要。物件是透過綱要中包含的資料庫結構建立而成。此 綱要僅供 「設計家」使用者使用。Web Intelligence 和 Desktop Intelligence\* 使用者則看 不見。

Web Intelligence 使用者連接到 Universe,並對資料庫執行查詢。他們無需查看或瞭解資料庫 中的基礎表綱要,即可使用 Universe 中的物件來執行資料分析以及建立報告。

Universe 為 Web Intelligence 使用者提供了一個可以對資料庫執行查詢的介面,以便建立報 告並執行資料分析。

## <span id="page-9-2"></span>**1.5** 中央組態管理程式

中央組態管理程式是 Windows 上的一個伺服器管理工具,可讓您啟動或停止 Server Intelligence Agent。

如需中央組態管理程式的詳細資訊,請參閱 [《](http://help.sap.com/businessobject/product_guides/boexir31/en/xi3-1_bip_admin_en.pdf)*[BusinessObjects Enterprise XI 3.1](http://help.sap.com/businessobject/product_guides/boexir31/en/xi3-1_bip_admin_en.pdf)  Administrator's Guide*》 *[\(BusinessObjects Enterprise XI 3.1](http://help.sap.com/businessobject/product_guides/boexir31/en/xi3-1_bip_admin_en.pdf)* 管理員指南 *)*(http://help.sap.com/ businessobject/product\_guides/boexir31/en/xi3-1\_bip\_admin\_en.pdf)。

# <span id="page-9-3"></span>**1.6** 報告術語

與 ZENworks 報告伺服器報告相關的術語如下:

表格 *1-1 ZENworks* 報告術語

| 專有名詞                                                | 描述                                                                                                    |
|-----------------------------------------------------|----------------------------------------------------------------------------------------------------|
| <b>ZENworks Reporting Server</b><br><b>InfoView</b> | 透過 ZENworks 報告伺服器對報告進行操作的主要使用者介面。ZENworks<br>Reporting Server InfoView 在網頁瀏覽器中執行,可讓您檢視、輸出、列印<br>以及排程報告。 |
| Universe                                            | 它是一個檔案,其中包含 SQL 結構和資料庫中使用之表和聯結的綱要。                                                                      |
| Web Intelligence 文件                                 | 它是一個報告,可透過選取 ZENworks Reporting Server InfoView 中的<br>Universe 並建立一或多個用於定義文件資料內容的查詢而產生。                 |
| 報告定義                                                | Web Intelligence 文件包含資料庫欄位等報告資訊。                                                                        |
| 報告例項                                                | 執行已排程報告時會建立報告例項。報告例項只包含執行報告時可用的資<br>料。最新的報告例項包含最近的資料。                                                   |

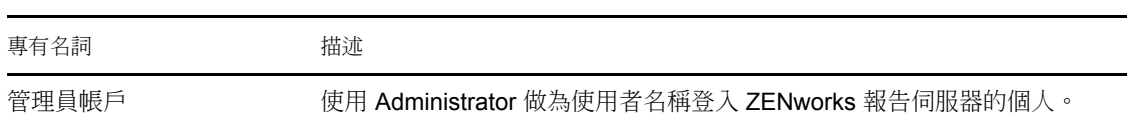

# <span id="page-12-0"></span><sup>2</sup> 設定系統報告

在產生 ZENworks 報告伺服器報告之前,請先閱讀以下各節的資訊:

- [「瞭解並指定報告權限」](#page-12-1) ( 第 13 頁 )
- [「同步報告資料夾」](#page-15-1) ( 第 16 頁 )
- 「變更 ZENworks [報告伺服器的密碼片語」](#page-16-0) ( 第 17 頁 )
- 「設定 ZENworks [報告伺服器以輸出報告」](#page-16-1) ( 第 17 頁 )
- 「啟動 [ZENworks Reporting Server InfoView](#page-19-0)」 ( 第 20 頁 )
- 「設定 [ZENworks Reporting Server InfoView](#page-19-1) 優先設定」 ( 第 20 頁 )

### <span id="page-12-1"></span>**2.1** 瞭解並指定報告權限

以下各節提供了 ZENworks® 管理員所具有之報告權限的詳細資訊:

- [「瞭解報告權限」](#page-12-2) ( 第 13 頁 )
- [「瞭解報告資料夾」](#page-12-3) ( 第 13 頁 )
- [「瞭解預先定義的報告」](#page-13-0) ( 第 14 頁 )
- [「將報告權限指定給管理員」](#page-15-0) ( 第 16 頁 )

### <span id="page-12-2"></span>**2.1.1** 瞭解報告權限

ZENworks 超級管理員可以為其他管理員指定針對某資料夾或 Web Intelligence 文件的 「執 行 / 發行報告」權限或 「建立 / 刪除報告」權限。

對於管理員來說,若對資料夾指定了某項權限,則該資料夾中包含的所有子資料夾或報告也 都具有相同的權限,除非為它們指定了特定權限。若沒有明確為管理員指定任何權限,此管 理員只能檢視所有報告的清單。

- **◆ 執行 / 發行報告權限**: 允許管理員排程報告及管理歷程報告例項,但不允許管理員在 所賦予權限的資料夾中建立或刪除報告或資料夾。不過,若管理員對某個資料夾擁有 「建立 / 刪除報告」權限,則可以將一個資料夾中的報告複製到該資料夾中。
- **◆ 建立 / 刪除報告權限: 包括執行 / 發行報告權限。允許管理員在所賦予權限的資料夾中** 建立、修改或刪除 Web Intelligence 文件與資料夾。

如需如何指定報告權限的詳細資訊,請參閱 [「將報告權限指定給管理員」](#page-15-0) ( 第 16 頁 )。

### <span id="page-12-3"></span>**2.1.2** 瞭解報告資料夾

ZENworks 報告包括用於建立及組織報告的個人資料夾與共用資料夾。在個人資料夾中建立 的報告是管理員的個人報告,其他管理員無法共享或查看。只有在共享資料夾中建立的報 告,其他管理員才能存取。

ZENworks 報告伺服器上提供以下報告資料夾:

◆ 「我的最愛」資料夾:「我的最愛」資料夾是管理員的個人資料夾。具有 「建立 / 刪除 報告」權限或 「執行 / 發行報告」權限的管理員可以存取此資料夾。只有具備 「建立 / 刪除報告」權限的管理員才能將報告儲存在此資料夾中。伺服器上的其他管理員無法檢 視此資料夾。

對 「我的最愛」資料夾擁有 「建立 / 刪除」權限的管理員還可以將自定的 「InfoView 頁面配置」儲存在 「我的最愛」資料夾中。如需自定 「InfoView 頁面配置」的詳細資 訊,請參閱《[BusinessObjects Enterprise XI 3.1 InfoView User's Guide](http://help.sap.com/businessobject/product_guides/boexir31/en/xi3-1_bip_user_en.pdf)》 (BusinessObjects [Enterprise XI 3.1 InfoView](http://help.sap.com/businessobject/product_guides/boexir31/en/xi3-1_bip_user_en.pdf) 使用者指南 ) (http://help.sap.com/businessobject/product\_guides/ boexir31/en/xi3-1 bip\_user\_en.pdf)  $\circ$ 

- **Novell ZENworks** 報告資料夾︰ 它是一個共用資料夾,可供 ZENworks 報告伺服器上的 所有 ZENworks 管理員存取。此資料夾包含 「自定報告」和 「預先定義的報告」子資 料夾。
	- 預先定義的報告資料夾︰「預先定義的報告」資料夾包含與產品共同搭售的報告。 伺服器上的所有管理員都可存取此資料夾及其內容。只有具備 「執行 / 發行報告」 權限的管理員才可以排程、檢視和管理這些報告以往的例項。但管理員無法修改、 建立或刪除這些報告。

若對 「預先定義的報告」資料夾指定 「建立 / 刪除」權限,則只會將 「執行 / 發 行」權限套用至此資料夾。

若要瞭解 「預先定義的報告」資料夾中每個報告的報告定義,請參閱 [「瞭解預先](#page-13-0) [定義的報告」](#page-13-0) ( 第 14 頁 )。

 自定報告資料夾︰具備 「建立 / 刪除報告」權限的管理員可以在 「自定報告」資 料夾內建立子資料夾或報告,並可以根據其他 ZENworks 管理員的報告權限與他們 共享此權限。

### <span id="page-13-0"></span>**2.1.3** 瞭解預先定義的報告

預先定義的報告資料夾中包含針對探查到的設備及資產管理的預先定義報告。

ZENworks 標準範本資料夾中包含 A4 橫印、A4 直印、Letter 橫印與 Letter 直印格式。您可以產 生以上格式的自定報告。如需使用這些範本的詳細資訊,請參閱 「使用 [ZENworks](#page-14-0) 標準範 [本建立報告」](#page-14-0) ( 第 15 頁 )。

如需每個預先定義報告之報告定義的詳細資訊,請參閱下表:

表格 *2-1* 預先定義的報告

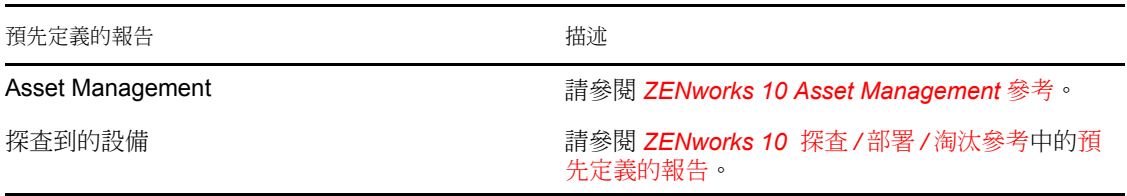

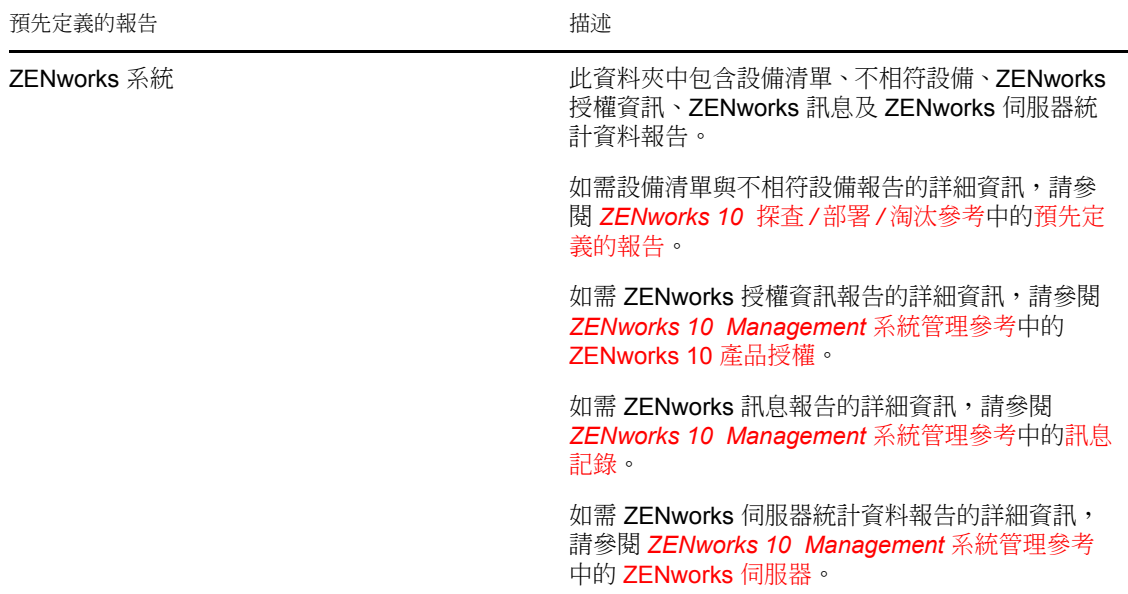

#### <span id="page-14-0"></span>使用 **ZENworks** 標準範本建立報告

若要使用 「ZENworks 標準範本」資料夾中的範本,請務必將 「*Web Intelligence*」優先設定中 的 「選取預設的建立 */* 編輯工具」選項設定為 「進階」。如需如何設定優先設定的詳細資 訊,請參閱「設定 [ZENworks Reporting Server InfoView](#page-19-1) 優先設定」 (第20頁)。

若要使用範本建立報告:

- **1** 在 「ZENworks 控制中心」中,按一下 「報告」索引標籤。
- **2** 在 「ZENworks 報告伺服器報告」面板中,按一下 「*ZENworks Server InfoView*」以啟動 ZENworks Reporting Server InfoView。
- **3** 瀏覽至 「*Novell ZENworks* 報告」 > 「預先定義的報告」 > 「*ZENworks* 標準範本」,選 取所需的範本,然後按一下 「組織」 > 「複製」以複製該範本。
- **4** 將該範本貼至具備寫入權限的自定報告資料夾。
- **5** 在自定報告資料夾中,選取該範本,然後按一下 「動作」 > 「內容」以編輯範本標題, 指定新報告的名稱,然後按一下 「確定」。
- **6** 選取該範本,然後按一下 「動作」 > 「修改」。
- **7** 按一下工具列上的 「編輯查詢」。
- **8** 刪除 「結果物件」窗格中的所有物件。
- **9** 將 *ZENworks* Universe 中的物件拖曳至 「結果物件」窗格,以建立報告。
- **10** 按一下 「執行查詢」。
- **11** 按一下左側窗格中的 「資料」索引標籤,然後將 「資料」面板中的物件拖曳至右側窗 格中的報告中。
- **12** 儲存報告。

### <span id="page-15-0"></span>**2.1.4** 將報告權限指定給管理員

預設情況下,超級管理員對 「預先定義的報告」資料夾具有 「執行 / 發行報告」權限,對 「自定報告」資料夾和 「我的最愛」資料夾具有 「建立 / 刪除報告」權限。超級管理員無 法變更或覆寫這些權限。

對於所有其他管理員,必須為他們指定對 「預先定義的報告」資料夾、「自定報告」資料夾 和 「我的最愛」資料夾的特定權限。

這些報告權限也可以在指定給管理員的角色中指定。如需角色的詳細資訊,請參閱 *[ZENworks 10 Management](#page-0-0)* 系統管理參考中的管理管理員角色。

若要將報告權限指定給管理員:

- **1** 在 「ZENworks 控制中心」中,按一下 「組態」索引標籤。
- **2** 在 「管理員」面板中,選取要為其指定報告權限的管理員。
- **3** 在 「指定的權限」面板中,按一下 「新增」,然後選取 「報告權限」以顯示 「報告權 限」對話方塊。
- **4** 按一下 「新增」以瀏覽或選取要為管理員指定報告權限的資料夾或報告。

指定給 「報告」資料夾的權限也會自動套用至 「我的最愛」資料夾、「自定報告」資 料夾和 「預先定義的報告」資料夾。無法單獨對 「預先定義的報告」資料夾和 「我的 最愛」資料夾中的內容指定權限。

- **5** 選取要指定的報告權限。 您可以允許或拒絕管理員對報告的 「建立 / 刪除報告」權限與 「執行 / 發行報告」權 限。
- **6** 按一下 「確定」。

### <span id="page-15-1"></span>**2.2** 同步報告資料夾

在 ZENworks Reporting Server InfoView 中建立的報告資料夾和 Web Intelligence 文件必須與 ZENworks Asset Management 同步,以便 ZENworks 超級管理員可以將針對資料夾和 Web Intelligence 文件的報告權限指定給其他管理員。ZENworks Reporting Server InfoView 會設定 此同步的間隔。也可以手動設定此同步。

若要手動設定同步間隔,請執行以下操作:

- **1** 在 「ZENworks 控制中心」中,按一下 「組態」索引標籤。
- **2** 在 「管理區設定」面板中,按一下 「報告服務」。
- **3** 按一下 「資料夾同步排程」,以顯示 「資料夾同步排程」頁面。
- **4** 指定在 ZENworks Reporting Server InfoView 中建立的 「自定報告」資料夾必須與 ZENworks 控制中心同步時所使用的重新整理間隔。預設為五分鐘。
- **5** 按一下 「確定」儲存變更。

您也可以使用 zman 指令行公用程式來同步化報告資料夾。如需詳細資訊,請參閱 *[ZENworks 10 Asset Management](#page-0-0)* 指令行公用程式參考中的報告指令。

重要:在 ZENworks 報告伺服器中,若資料夾內某個子資料夾與某個報告檔案同名,只會將 先建立的物件與 ZENworks Asset Management 同步化。因此建議您在建立報告和報告資料夾 時不要使用相同的名稱。

## <span id="page-16-0"></span>**2.3** 變更 **ZENworks** 報告伺服器的密碼片語

透過 ZENworks 控制中心啟動 ZENworks Reporting Server InfoView 後,ZENworks 主要伺服 器會使用密碼片語自動向 ZENworks 報告伺服器進行驗證,並啟動 ZENworks Reporting Server InfoView。此密碼片語是在 ZENworks 報告伺服器安裝期間自動產生並設定的。超級 管理員可以將此密碼片語變更為新的隨機值。

若要變更密碼片語:

- **1** 在 「ZENworks 控制中心」中,按一下 「組態」索引標籤。
- **2** 在 「管理區設定」面板中,按一下 「報告服務」。
- **3** 按一下 「重設 *ZENworks* 報告伺服器的密碼片語」以顯示 「重設 ZENworks 報告伺服 器的密碼片語」頁面。
- **4** 選取 「是」選項以變更密碼片語,然後按一下 「套用」。

### <span id="page-16-1"></span>**2.4** 設定 **ZENworks** 報告伺服器以輸出報告

您可以設定目的地上的檔案位置或 FTP 伺服器,藉以將 ZENworks 報告伺服器設定為透過 電子郵件輸出報告。

請參閱以下各節,瞭解輸出報告的各種方式:

- 「將 ZENworks 報告伺服器設定為向 ZENworks [管理員傳送電子郵件通知」](#page-16-2) ( 第 17 頁 )
- 「設定 ZENworks [報告伺服器以設定目的檔案位置」](#page-18-0) ( 第 19 頁 )
- 「設定 ZENworks [報告伺服器以設定目的](#page-18-1) FTP 伺服器」 ( 第 19 頁 )

<span id="page-16-2"></span>**2.4.1** 將 **ZENworks** 報告伺服器設定為向 **ZENworks** 管理員傳送電 子郵件通知

您可以將在 ZENworks Reporting Server InfoView 中建立的報告自動納入電子郵件中予以配 送。

若要將 ZENworks 報告伺服器設定為向 ZENworks 管理員傳送電子郵件通知:

- **1** 在 「ZENworks 控制中心」中,按一下 「組態」索引標籤。
- **2** 在 「管理區設定」面板中,按一下 「報告服務」。
- **3** 按一下 「電子郵件通知設定」,以顯示 「電子郵件通知設定」頁面。
- **4** 填寫下列欄位:

寄件者:指定寄件者的電子郵件地址。

收件者: 指定報告的傳送標的收件者電子郵件地址。您可以指定多個電子郵件地址 ( 以逗號分隔 )。

副本︰ 指定要報告副本的傳送標的收件者電子郵件地址。您可以指定多個電子郵件地 址 ( 以逗號分隔 )。

主旨 **:** 指定電子郵件的主旨。您也可以使用預先定義的主旨巨集。您也可以使用預先定 義的主旨巨集。按一下 圖,然後選取要使用的變數。下表將說明各種變數及其巨集:

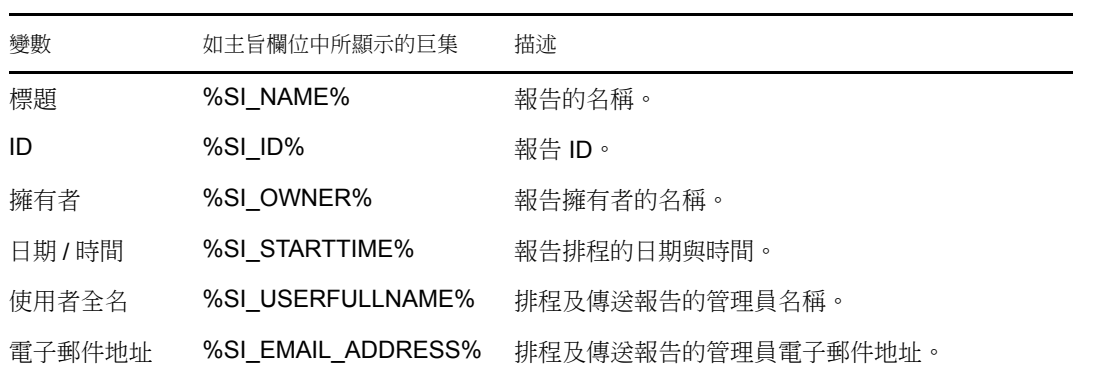

訊息: 指定要傳送的訊息。您也可使用預先定義的巨集傳送訊息。按一下 圖, 然後選 取要使用的變數。下表將說明各種變數及其巨集:

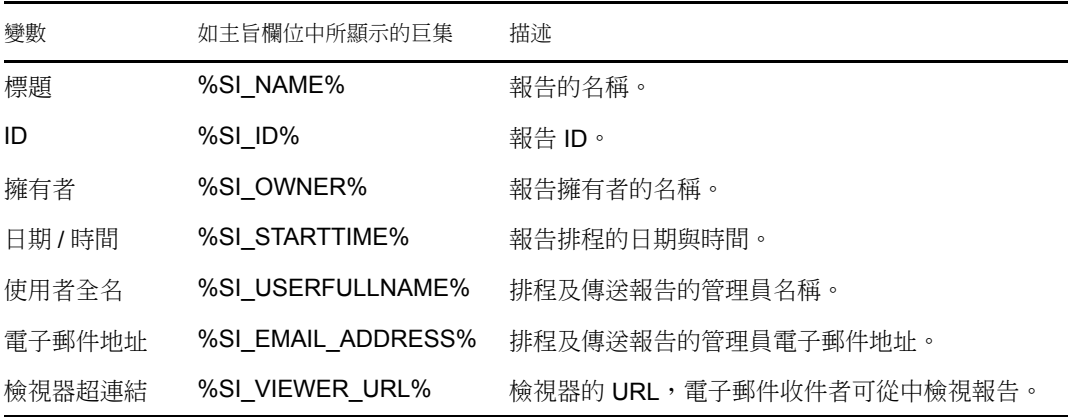

附加報告例項至電子郵件:若要將報告例項附加至電子郵件,請選取此選項,並設定以 下設定:

- **◆ 使用預設檔名 (隨機產生)**: 若要為報告例項指定預設名稱,請選取此選項。預設 會選取此選項。
- 指定檔名:選取此選項,然後指定報告例項的名稱。您也可以使用預先定義的巨集 建立檔名。您也可以使用預先定義的巨集建立檔名。按一下 圖, 然後選取要使用 的變數。下表將說明各種變數及其巨集:

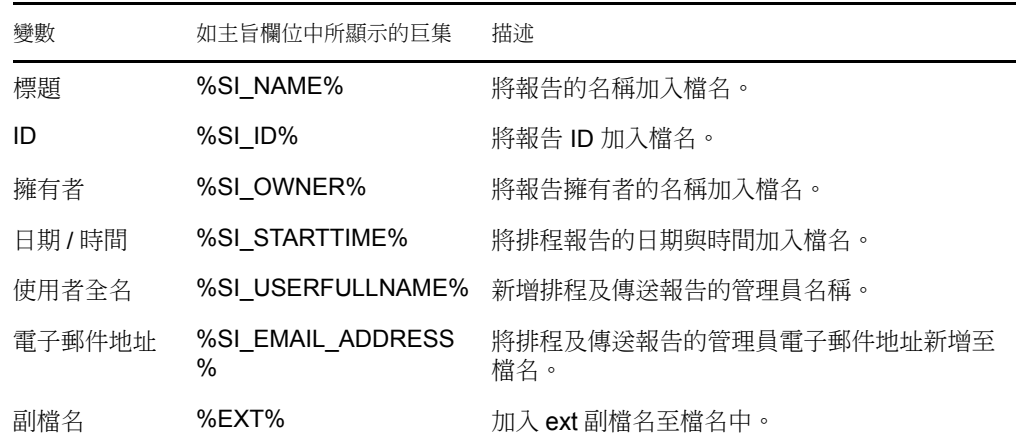

新增副檔名:若要在報告例項的名稱中加入副檔名,請選取此選項。

**5** 按一下 「確定」儲存變更。

### <span id="page-18-0"></span>**2.4.2** 設定 **ZENworks** 報告伺服器以設定目的檔案位置

您可以指定 ZENworks 報告伺服器或任何其他遠端伺服器上報告例項的目的目錄。 若要設定 ZENworks 報告伺服器以指定檔案位置:

- **1** 在 「ZENworks 控制中心」中,按一下 「組態」索引標籤。
- **2** 在 「管理區設定」面板中,按一下 「報告服務」。
- **3** 按一下 「檔案位置通知設定」以顯示 「檔案位置通知設定」頁面。
- **4** 填寫下列欄位:

目錄︰指定目的設備上用於儲存報告例項的目錄路徑。

檔名︰可以選取報告例項的預設名稱,也可以指定一個名稱。

使用預設檔名 **(** 隨機產生 **)**:選取此選項以指定報告例項的預設名稱。預設會選取此選 項。

指定檔名:選取此選項,並指定報告例項的名稱。

 新增副檔名:選取此選項以在報告例項的名稱中加入副檔名。 使用者名稱:指定有權向目的目錄寫入檔案的使用者名稱。 密碼:為您所提供的使用者名稱指定密碼。

### <span id="page-18-1"></span>**2.4.3** 設定 **ZENworks** 報告伺服器以設定目的 **FTP** 伺服器

您可以指定 FTP 伺服器上報告例項的傳送目的地。

若要設定 ZENworks 報告伺服器以指定位置:

- **1** 在 「ZENworks 控制中心」中,按一下 「組態」索引標籤。
- **2** 在 「管理區設定」面板中,按一下 「報告服務」。
- **3** 按一下 「*FTP* 伺服器通知設定」以顯示 「FTP 伺服器通知設定」頁面。
- **4** 填寫下列欄位:

主機:指定報告例項之傳送標的 FTP 伺服器的主機名稱。 連接埠︰指定 FTP 伺服器執行時所用的埠。預設埠為 21。

使用者名稱︰指定有權向 FTP 伺服器寫入報告例項的使用者名稱。

密碼:為您所提供的使用者名稱指定密碼。

帳戶︰指定屬於標準 FTP 通訊協定的 FTP 帳戶資訊。僅當 FTP 伺服器有需要時,才 提供這些資訊。

目錄︰指定 FTP 伺服器上用於儲存報告例項的目錄路徑。

檔名︰可以選取報告例項的預設名稱,也可以指定一個名稱。

自動產生︰選取此選項以指定報告例項的預設名稱。預設會選取此選項。

指定檔名:選取此選項,並指定報告例項的名稱。

新增副檔名:選取此選項以在報告例項的名稱中加入副檔名。

### <span id="page-19-0"></span>**2.5** 啟動 **ZENworks Reporting Server InfoView**

您僅可透過 ZENworks 控制中心啟動 ZENworks Reporting Server InfoView。登入 ZENworks 控制中心的管理員也會自動登入 ZENworks 報告伺服器。

若要從 ZENworks 控制中心啟動 ZENworks Reporting Server InfoView,請執行以下操作:

- **1** 在 「ZENworks 控制中心」中,按一下 「報告」索引標籤。
- **2** 在 ZENworks 報告伺服器的 「報告」面板中,按一下 「*ZENworks Reporting Server InfoView*」。

「ZENworks Reporting Server InfoView」頁面會顯示,且啟始檢視窗為 「*Novell ZENworks* 報告資料夾」。

附註:若要變更初始檢視窗的優先設定,請在 ZENworks Reporting Server InfoView 的 「優先設定」頁面中設定優先設定。如需詳細資訊,請參閱 「設定 [ZENworks Reporting](#page-19-1)  [Server InfoView](#page-19-1) 優先設定」 ( 第 20 頁 )。

如需有關使用 ZENworks Reporting Server InfoView 的詳細資訊,請參閱 《BusinessObjects Enterprise XI 3.1 InfoView User's Guide》 [\(BusinessObjects Enterprise XI 3.1 InfoView](http://help.sap.com/businessobject/product_guides/boexir31/en/xi3-1_bip_user_en.pdf) 使用者指 [南](http://help.sap.com/businessobject/product_guides/boexir31/en/xi3-1_bip_user_en.pdf)) (http://help.sap.com/businessobject/product\_guides/boexir31/en/xi3-1\_bip\_user\_en.pdf)。

### <span id="page-19-1"></span>**2.6** 設定 **ZENworks Reporting Server InfoView** 優 先設定

您可設定優先設定以個人化 ZENworks Reporting Server InfoView。您可以為 ZENworks Reporting Server InfoView 中 Web Intelligence 文件的一般檢視與格式設定優先設定。如需 Web Intelligence 優先設定的詳細資訊,請參閱《BusinessObjects Enterprise XI 3.1 InfoView User's Guide》 [\(BusinessObjects Enterprise XI 3.1 InfoView](http://help.sap.com/businessobject/product_guides/boexir31/en/xi3-1_bip_user_en.pdf) 使用者指南 ) (http://help.sap.com/ businessobject/product\_guides/boexir31/en/xi3-1\_bip\_user\_en.pdf) 。

附註:ZENworks Asset Management 不支援優先設定。

某些優先設定預設是在安裝 ZENworks 報告伺服器期間設定的。不過您可以根據自己的需要 變更這些優先設定。設定優先設定的作業應在開始使用 ZENworks Reporting Server InfoView 中的物件之前完成。

下表列出了安裝 ZENworks 報告伺服器期間, ZENworks Reporting Server InfoView 的 「優先 設定」頁面上預設會選取的優先設定:

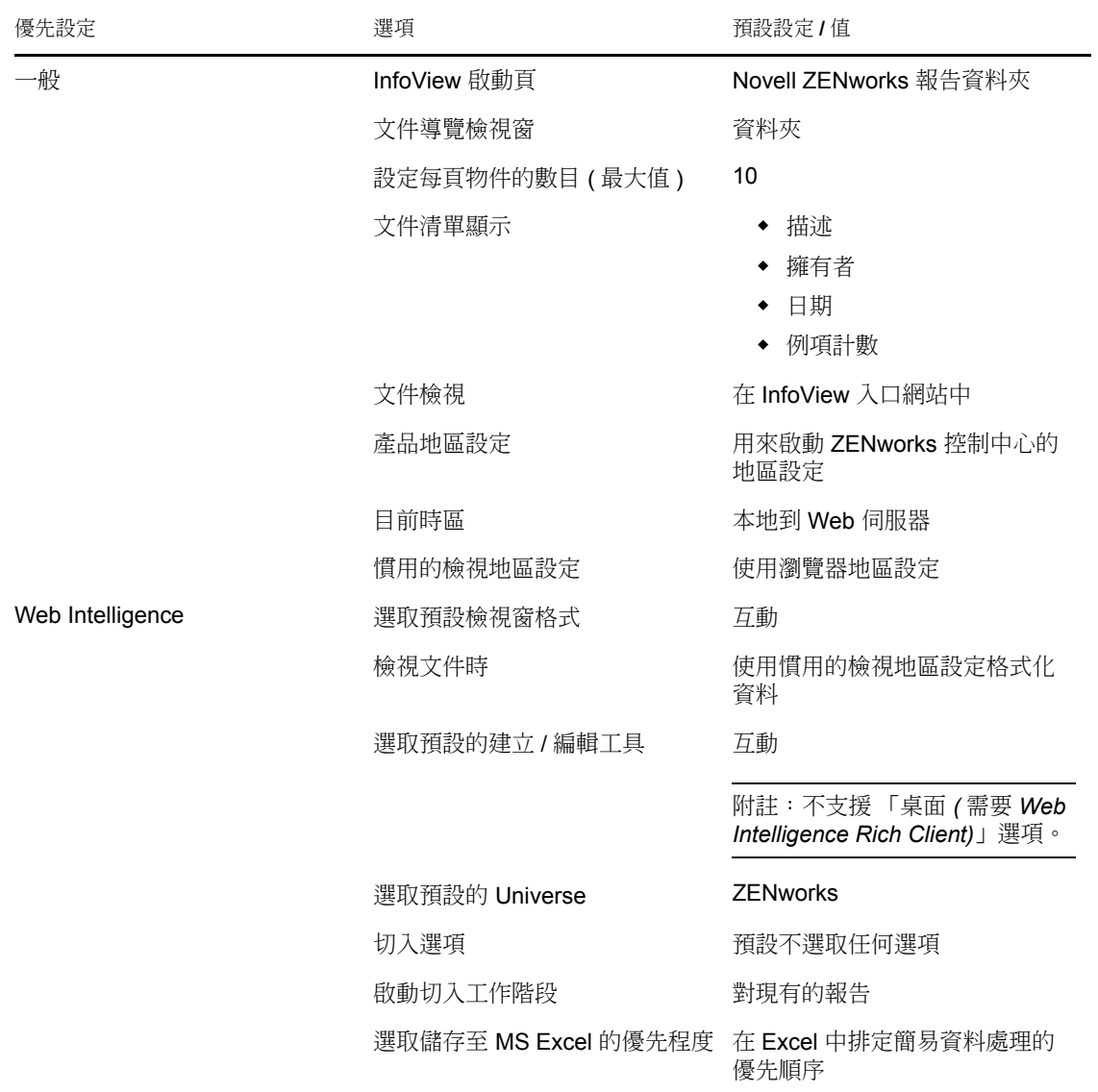

表格 *2-2* 優先設定及其預設設定

ZENworks Reporting Server InfoView 已根據 Novell 規格進行了自定。Asset Management 會覆 寫部分這些自定設定。在 ZENworks Reporting Server InfoView 中設定優先設定時,針對的只 是目前登入的工作階段。不過,當您開啟 ZENworks Reporting Server InfoView 的新工作階段 時,ZENworks Asset Management 會覆寫部分自定設定。在安裝 ZENworks 報告伺服器時設 定為優先設定的預設值會套用至優先設定。

Asset Management 會覆寫以下優先設定的設定:

- 我的介面地區設定
- 顯示每個文件的 ...( 所有選項 )
- 我的預設導覽檢視窗為 ...
- 當關閉瀏覽器視窗時
- 在我的桌面上

# <span id="page-22-0"></span>建立與管理報告

您可以使用 Asset Management 建立報告定義並管理報告。

- [「建立自定報告定義」](#page-22-1) ( 第 23 頁 )
- [「管理報告」](#page-22-2) ( 第 23 頁 )
- [「管理報告討論」](#page-23-0) ( 第 24 頁 )

如需建立 ZENworks 報告伺服器報告的詳細資訊,請參閱《BusinessObjects Enterprise XI 3.1 InfoView User's Guide》 [\(BusinessObjects Enterprise XI 3.1 InfoView](http://help.sap.com/businessobject/product_guides/boexir31/en/xi3-1_bip_user_en.pdf) 使用者指南 ) (http:// help.sap.com/businessobject/product\_guides/boexir31/en/xi3-1\_bip\_user\_en.pdf) 。

## <span id="page-22-1"></span>**3.1** 建立自定報告定義

- **1** 在 「ZENworks 控制中心」中,按一下 「報告」。
- **2** 在 「ZENworks 報告伺服器報告」面板中,按一下 「*ZENworks Reporting Server InfoView*」以啟動 ZENworks Reporting Server InfoView。
- **3** 在 「ZENworks Reporting Server InfoView」面板中,按一下 「新增」 > 「*Web Intelligence* 文件」。

附註:不支援 「*Desktop Intelligence* 文件」、「分析」與 「企業儀表板」選項。

- **4** 在 「資料」索引標籤中,瀏覽至要建立報告的 Universe 物件,然後將該物件拖曳至右 側窗格中。
- **5** 按一下 「執行查詢」。
- **6** 儲存報告。

### <span id="page-22-2"></span>**3.2** 管理報告

您可以修改、排程或刪除報告。還可以檢視報告之前的例項或最新的例項。

- **1** 在 「ZENworks 控制中心」中,按一下 「報告」。
- **2** 在 「ZENworks 報告伺服器報告」面板中,按一下 「*ZENworks Reporting Server InfoView*」以啟動 ZENworks Reporting Server InfoView。
- **3** 視需要檢視或修改報告。

下表列示了可對 ZENworks Reporting Server InfoView 中的報告執行的任務:

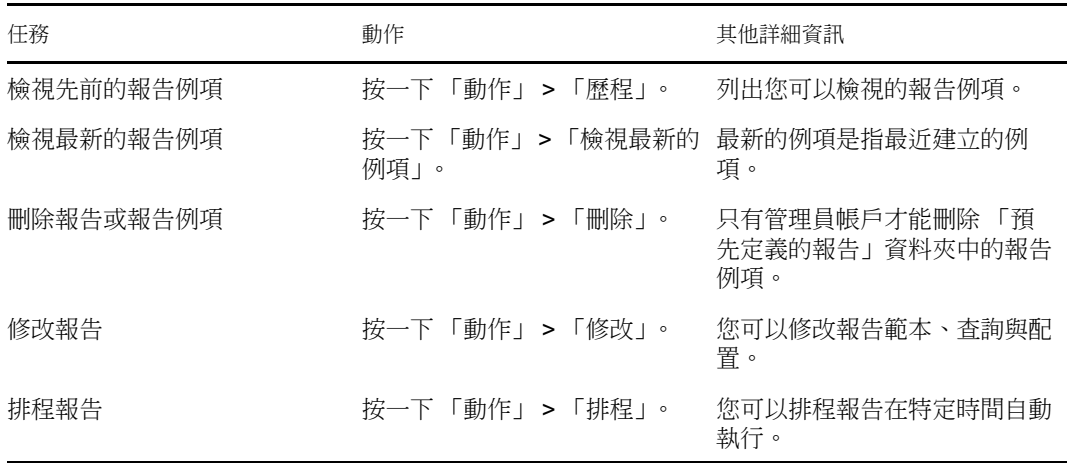

您也可以使用 zman 指令行公用程式刪除和排程報告。如需使用 zman 指令行公用程式 的詳細資訊,請參閱 *[ZENworks 10 Asset Management](#page-0-0)* 指令行公用程式參考中的報告指 令。

### <span id="page-23-0"></span>**3.3** 管理報告討論

ZENworks Reporting Server InfoView 中的 「討論」面板是所有管理員進行討論的渠道,適用 於擁有 「執行 / 發行報告」權限的使用者。

若要開啟「討論」面板,請按一下視窗右下角的箭頭。如需管理討論的詳細資訊,請參閱 [《](http://help.sap.com/businessobject/product_guides/boexir31/en/xi3-1_bip_user_en.pdf)*[BusinessObjects Enterprise XI 3.1 InfoView User's Guide](http://help.sap.com/businessobject/product_guides/boexir31/en/xi3-1_bip_user_en.pdf)*》 *(BusinessObjects Enterprise XI 3.1 InfoView* [使用者指南](http://help.sap.com/businessobject/product_guides/boexir31/en/xi3-1_bip_user_en.pdf) *)*(http://help.sap.com/businessobject/product\_guides/boexir31/en/xi3- 1\_bip\_user\_en.pdf)。

# <span id="page-24-0"></span><sup>4</sup> 系統報告疑難排解

使用 Asset Management 系統報告時可能會遇到一些問題,以下各節介紹這些問題的解決方 案:

- [「系統報告錯誤訊息」](#page-24-1) ( 第 25 頁 )
- [「系統報告疑難排解策略」](#page-25-0) ( 第 26 頁 )

若要對使用 ZENworks 報告伺服器時可能遇到的其他問題進行疑難排解,請參閱 [《](http://support.businessobjects.com/documentation/product_guides/default.asp)*[BusinessObjects XI Release 2 Error Message Guide](http://support.businessobjects.com/documentation/product_guides/default.asp)*》*(BusinessObjects XI Release 2* 錯誤訊息指 [南](http://support.businessobjects.com/documentation/product_guides/default.asp)) (http://support.businessobjects.com/documentation/product\_guides/default.asp)。

## <span id="page-24-1"></span>**4.1** 系統報告錯誤訊息

本節詳細說明了使用系統報告時可能遇到的錯誤訊息。

- [「發生錯誤︰批次狀態不明」](#page-24-2) ( 第 25 頁 )
- 「30270 ︰呼叫「[processDPCommands](#page-24-3)」API 時發生內部錯誤。( 錯誤︰ WIS 30270) 發現 BOException: RESULT=80004005; [WHAT=RefreshBatch](#page-24-3) 失敗」 (第25頁)
- [「管理區域中未設定](#page-25-1) ZENworks 報告伺服器」 ( 第 26 頁 )
- ◆ [「您沒有儲存此資料夾或編輯類別的權限。若需要這些權限,請聯絡](#page-25-2) BusinessObjects 管 [理員」](#page-25-2) (第26頁)
- 「無法重新連接至 CMS < 伺服器名稱 >:6400[。工作階段已登出或已過期。](#page-25-3)(FWM [01002\)](#page-25-3)」 ( 第 26 頁 )

<span id="page-24-2"></span>發生錯誤︰批次狀態不明

- 來源: ZENworks 10 Asset Management SP2;系統報告。
- 說明: 在 ZENworks Reporting Server InfoView 中,若於產生報告之後存取父報 告資料夾,可能會遇到此錯誤。
- 動作: 產生報告之後,登出 ZENworks 報告伺服器,然後再次登入 ZENworks Reporting Server InfoView。

#### <span id="page-24-3"></span>**30270** ︰呼叫 「**processDPCommands**」 **API** 時發生內部錯誤。**(** 錯誤︰ **WIS 30270)** 發 現 **BOException** ︰ **RESULT=80004005**;**WHAT=RefreshBatch** 失敗

- 來源: ZENworks 10 Asset Management SP2;系統報告。
- 說明: 若排程使用 report-deploy 指令發佈的預先定義報告或 Web Intelligence 報 告,可能會遇到此錯誤。
- 可能的原因: report-deploy 指令可將 \*.wid 檔案發佈至 BusinessObjects 檔案儲存機制,開 啟文件並加以重新整理,然後再次儲存文件。若由於某些原因 ( 如資料 庫連接逾時) 而無法重新整理,則文件會處於無效狀態。報告會部署至 ZENworks 報告伺服器,但若已為其設定排程,則無法部署。
	- 動作: 請進行下列步驟。
		- **1** 開啟要在 ZENworks Reporting Server InfoView 中排程的報告。
- **2** 按一下 「重新整理資料」。
- **3** 儲存報告。
- **4** 排程報告。如需如何排程報告的詳細資訊,請參閱第 3 章 [「建立與](#page-22-0) [管理報告」](#page-22-0) (第23頁)。

<span id="page-25-1"></span>管理區域中未設定 **ZENworks** 報告伺服器

- 來源: ZENworks 10 Asset Management SP2;系統報告。
- 說明: 若管理區域內的主要伺服器為 SLES 10 64 位元設備,並且 ZENworks 報 告安裝在 Windows 系統的 ZENworks 次要伺服器上,則在嘗試從次要伺 服器啟動報告時可能會遇到此錯誤。「ZENworks 控制中心」之 「報告」 索引標籤中的 「報告」選項可能會停用。
- 可能的原因: 次要伺服器上的 ZENworks Asset Management 安裝後任務尚未成功完 成。
	- 動作: 透過 SLES 10 主要伺服器啟動報告。

<span id="page-25-2"></span>您沒有儲存此資料夾或編輯類別的權限。若需要這些權限,請聯絡 **BusinessObjects** 管理 員

- 來源: ZENworks 10 Asset Management SP2;系統報告。
- 說明: 嘗試將範本儲存至 ZENworks Reporting Server InfoView 中的 「我的 InfoView」時可能會遇到此錯誤。
- 可能的原因: 您無權將報告或資料儲存至 「我的最愛」資料夾。
	- 動作: 從管理員處取得對 「我的最愛」資料夾的 「建立 / 刪除報告」權限。

<span id="page-25-3"></span>無法重新連接至 **CMS <** 伺服器名稱 **>:6400**。工作階段已登出或已過期。**(FWM 01002)**

- 來源: ZENworks 10 Configuration Management SP2;系統報告。
- 說明: 若 ZENworks Reporting Server InfoView 工作階段已過期, 則當您嘗試再 次將其啟動時可能會遇到此錯誤。
- 動作: 請進行下列幾項操作:
	- **1** 刪除瀏覽器中的 Cookie。
	- **2** 關閉所有瀏覽器例項。
	- **3** 登入 ZENworks 控制中心,然後啟動 ZENworks Reporting Server InfoView。

### <span id="page-25-0"></span>**4.2** 系統報告疑難排解策略

使用 ZENworks 10 Asset Management 系統報告時可能會遇到一些問題,本節介紹這些問題的 解決方案。

- 「無法啟動 [ZENworks Reporting Server InfoView](#page-26-0)」 ( 第 27 頁 )
- 「若您是在 Internet Explorer 中啟動 [ZENworks Reporting Server InfoView](#page-26-1) 的,則當您開啟 Web Intelligence 文件時, [ZENworks Reporting Server InfoView](#page-26-1) 會掛起」 (第27頁)
- ◆ 「若您是使用 Mozilla Firefox 啟動 [ZENworks Reporting Server InfoView](#page-26-2) 的,則變更報告 [屬性後,報告可能無法產生正確資料」](#page-26-2) (第27頁)
- 「若使用英語之外的地區設定啟動 「ZENworks [控制中心」,可能無法正常使用報告權](#page-27-0) [限」](#page-27-0) ( 第 28 頁 )
- ◆ 「若報告伺服器安裝在 SLES 10 伺服器上,則無法使用 ZENworks Reporting Server InfoView [以電子郵件方式傳送報告」](#page-27-1) ( 第 28 頁 )
- ◆ 「若 ZENworks 報告伺服器安裝在 SLES 10 [伺服器上,則無法使用](#page-27-2) ZENworks Reporting Server InfoView [將報告傳送至檔案位置」](#page-27-2) (第28頁)
- 「無法在 [ZENworks Reporting Server InfoView](#page-27-3) 中建立新的 Web Intelligence 文件」( 第 28 [頁](#page-27-3) )
- 「當使用者使用查詢 HTML [建立報告時,報告資料顯示](#page-28-0) # 不相容」 (第29頁)
- 「無法將報告排程至 Linux [設備上的檔案位置」](#page-28-1) ( 第 29 頁 )
- 「當透過未安裝 ZENworks 報告伺服器的 ZENworks [主要伺服器進行連接時,](#page-28-2)ZENworks 控制中心中的 [ZENworks Reporting Server InfoView](#page-28-2) 連結會停用」 ( 第 29 頁 )
- ◆ 「若 [ZENworks Reporting Server InfoView](#page-29-0) 工作階段逾時,則無法從 ZENworks 報告伺服 器登入主控台登入 [ZENworks Reporting Server InfoView](#page-29-0)」 ( 第 30 頁 )
- [「若使用法文或中文地區設定啟動](#page-29-1) ZENworks 控制中心,則在 ZENworks Reporting Server InfoView 中建立新的 Web Intelligence [文件時,無法啟動](#page-29-1) SQL 檢視器」(第30頁)

#### <span id="page-26-0"></span>無法啟動 **ZENworks Reporting Server InfoView**

- 來源: ZENworks 10 Asset Management SP2;系統報告。
- 可能的原因: 安裝有 ZENworks 報告伺服器的 ZENworks 伺服器開啟了防火牆。
	- 動作: 停用防火牆,然後重新啟動 ZENworks Reporting Server InfoView。如需 詳細資訊,請參閱 *[ZENworks 10 Asset Management](#page-0-0)* 報告伺服器安裝指南 中的與防火牆搭配使用。

<span id="page-26-1"></span>若您是在 **Internet Explorer** 中啟動 **ZENworks Reporting Server InfoView** 的,則當您開 啟 **Web Intelligence** 文件時,**ZENworks Reporting Server InfoView** 會掛起

- 來源: ZENworks 10 Asset Management SP2;系統報告。
- 說明: 若您是在 Internet Explorer 中啟動 ZENworks Reporting Server InfoView 的,則當您開啟 Web Intelligence 文件時, ZENworks Reporting Server InfoView 會掛起,並會顯示如下訊息:

Please wait while the document is being processed.

- 動作: 將報告伺服器新增至信任的網站清單。
	- **1** 在 Internet Explorer 中,按一下 「工具」 > 「*Internet* 選項」。
	- **2** 依次按一下 「安全性」索引標籤、「信任的網站」和 「網站」。
	- **3** 指定報告伺服器的網站位址。
	- **4** 按一下 「新增」。
	- **5** 按兩次 「確定」。

<span id="page-26-2"></span>若您是使用 **Mozilla Firefox** 啟動 **ZENworks Reporting Server InfoView** 的,則變更報告 屬性後,報告可能無法產生正確資料

來源: ZENworks 10 Asset Management SP2;系統報告。

動作: 使用建議的 Internet Explorer 版本啟動 ZENworks Reporting Server InfoView,根據需要變更屬性,然後產生報告。如需建議之 Internet Explorer 版本的詳細資訊,請參閱 *[ZENworks 10 Asset Management](#page-0-0)* 安裝指 [南](#page-0-0)中的管理瀏覽器要求。

<span id="page-27-0"></span>若使用英語之外的地區設定啟動 「**ZENworks** 控制中心」,可能無法正常使用報告權限

- 來源: ZENworks 10 Asset Management SP2;系統報告。
- 動作: 使用英語地區設定啟動 「ZENworks 控制中心」。

<span id="page-27-1"></span>若報告伺服器安裝在 **SLES 10** 伺服器上,則無法使用 **ZENworks Reporting Server InfoView** 以電子郵件方式傳送報告

- 來源: ZENworks 10 Asset Management SP2;系統報告。
- 說明: 若 ZENworks 報告伺服器安裝在 SLES 10 伺服器上, 則嘗試使用 ZENworks Reporting Server InfoView 以電子郵件方式傳送報告 ( 在 「標 題」面板中按一下 「傳送」 > 「至電子郵件」 ) 時可能會遇到如下錯誤 訊息:

The destination plugin required for this action is disabled. If you require this functionality, please contact your system administrator.

動作: 無。

<span id="page-27-2"></span>若 **ZENworks** 報告伺服器安裝在 **SLES 10** 伺服器上,則無法使用 **ZENworks Reporting Server InfoView** 將報告傳送至檔案位置

- 來源: ZENworks 10 Asset Management SP2;系統報告。
- 說明: 若 ZENworks 報告伺服器安裝在 SLES 10 伺服器上,則嘗試使用 ZENworks Reporting Server InfoView 將報告傳送至檔案位置 ( 在 「標 題」面板中按一下 「傳送」 > 「至檔案位置」 ) 時可能會遇到如下錯誤 訊息:

The destination plugin required for this action is disabled. If you require this functionality, please contact your system administrator.

動作: 無。

#### <span id="page-27-3"></span>無法在 **ZENworks Reporting Server InfoView** 中建立新的 **Web Intelligence** 文件

- 來源: ZENworks 10 Asset Management SP2;系統報告。
- 說明: 在 ZENworks Reporting Server InfoView 中,若在建立新的 Web Intelligence 文件時按一下 「執行查詢」,可能會發生錯誤。
- 可能的原因: Web Intelligence 文件的報告面板優先設定設定為 「查詢 -HTML」。
	- 動作: 將 Web Intelligence 文件的報告面板優先設定變更為 Java 報告面板。
		- **1** 啟動 ZENworks Reporting Server InfoView。
		- **2** 按一下 「優先設定」。
		- **3** 按一下 「*Web Intelligence* 文件」索引標籤。
- **4** 選取 「*Java* 報告面板」。
- **5** 按一下 「套用」 > 「確定」。

<span id="page-28-0"></span>當使用者使用查詢 **HTML** 建立報告時,報告資料顯示 **#** 不相容

- 來源: ZENworks 10 Asset Management SP2;系統報告。
- 可能的原因: 建立報告時 Web Intelligence 文件的報告面板優先設定會設定為 「查詢 **HTML」**。
	- 動作: 執行以下步驟將 Web Intelligence 文件的報告面板優先設定變更為 Java 報告面板︰
		- **1** 啟動 ZENworks 報告伺服器 InfoView。
		- **2** 按一下 「優先設定」。
		- **3** 按一下 「*Web Intelligence* 文件」索引標籤。
		- **4** 選取 「*Java* 報告面板」。
		- **5** 按一下 「套用」 > 「確定」。
		- **6** 再次建立報告。

<span id="page-28-1"></span>無法將報告排程至 **Linux** 設備上的檔案位置

- 來源: ZENworks 10 Asset Management SP2;系統報告。
- 說明: 嘗試將報告排程至 Linux 設備上的檔案位置時,報告狀態顯示為 「失 敗」。按一下 「失敗」後會顯示以下錯誤訊息︰

destination directory error. CrystalEnterprise.Disk unmanaged:

- 可能的原因: 使用者名稱和密碼是在 「排程」面板中指定的。
	- 動作: 將報告排程至 Linux 設備上的檔案位置時,將 「使用者名稱」與 「密 碼」欄位保留為空。
- 可能的原因: Linux 設備上的 ZENworks 使用者不具備將檔案寫入目的檔案位置的許 可。
	- 動作: 確保 Linux 設備上的 ZENworks 使用者具備將檔案寫入目的檔案位置的 許可。

<span id="page-28-2"></span>當透過未安裝 **ZENworks** 報告伺服器的 **ZENworks** 主要伺服器進行連接時,**ZENworks** 控 制中心中的 **ZENworks Reporting Server InfoView** 連結會停用

- 來源: ZENworks 10 Asset Management SP2;系統報告。
- 可能的原因: 設備無法解析區域中安裝有 ZENworks 報告伺服器之設備的 DNS 名稱。
	- 動作: 在設備的 hosts 檔案中,輸入安裝有 ZENworks 報告伺服器之設備的 IP 位 址。

主機檔案位於 c:\WINDOWS\system32\drivers\etc\ (Windows) 以及 /etc/hosts (Linux)。

#### <span id="page-29-0"></span>若 **ZENworks Reporting Server InfoView** 工作階段逾時,則無法從 **ZENworks** 報告伺服 器登入主控台登入 **ZENworks Reporting Server InfoView**

- 來源: ZENworks 10 Asset Management SP2;系統報告。
- 動作: 從 ZENworks 控制中心啟動 ZENworks Reporting Server InfoView:
	- **1** 在 「ZENworks 控制中心」中,按一下 「報告」索引標籤。
	- **2** 在 「ZENworks 報告伺服器報告」面板中,按一下 「*ZENworks Reporting Server InfoView*」。

<span id="page-29-1"></span>若使用法文或中文地區設定啟動 **ZENworks** 控制中心,則在 **ZENworks Reporting Server InfoView** 中建立新的 **Web Intelligence** 文件時,無法啟動 **SQL** 檢視器

- 來源: ZENworks 10 Asset Management SP2;系統報告。
- 說明: 若使用法文或中文啟動 ZENworks Reporting Server InfoView,則在建立 新的 Web Intelligence 文件時按一下查詢工具列上的 「檢視 *SQL*」,可能 會發生錯誤。
- 可能的原因: 「*Web Intelligence*」的優先設定設定為 「互動」。
	- 動作: 請進行下列幾項操作:
		- **1** 啟動 ZENworks 報告伺服器 InfoView。
		- **2** 按一下工具列右上角的 「優先設定」以顯示 「優先設定」頁面。
		- **3** 按一下 「*Web Intelligence*」。
		- **4** 選取 「進階」做為預設的建立 / 編輯工具。
		- **5** 按一下 「確定」。